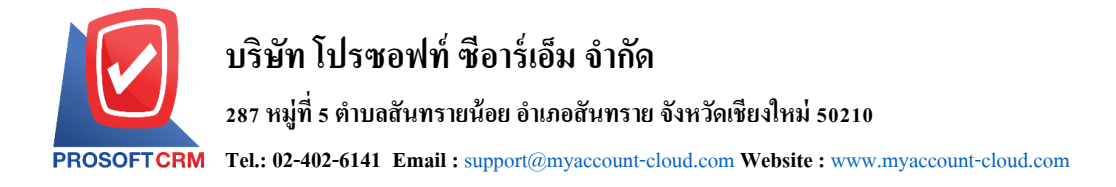

## **วิธีการ Import Root CA บน Windows 7 , 8 , 10**

1. ให้ทำการเปิด MMC Console โดยเปิด Run > mmc

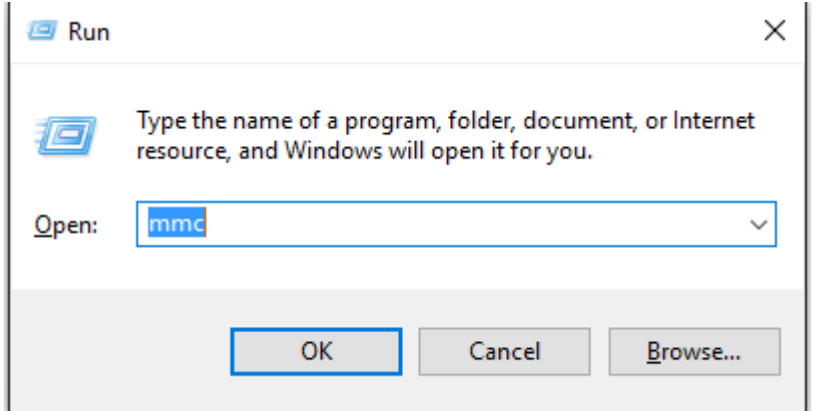

2.  $\left\| \right\| \vec{\eta} \right\|$  File > Add / Remove Snap-in...

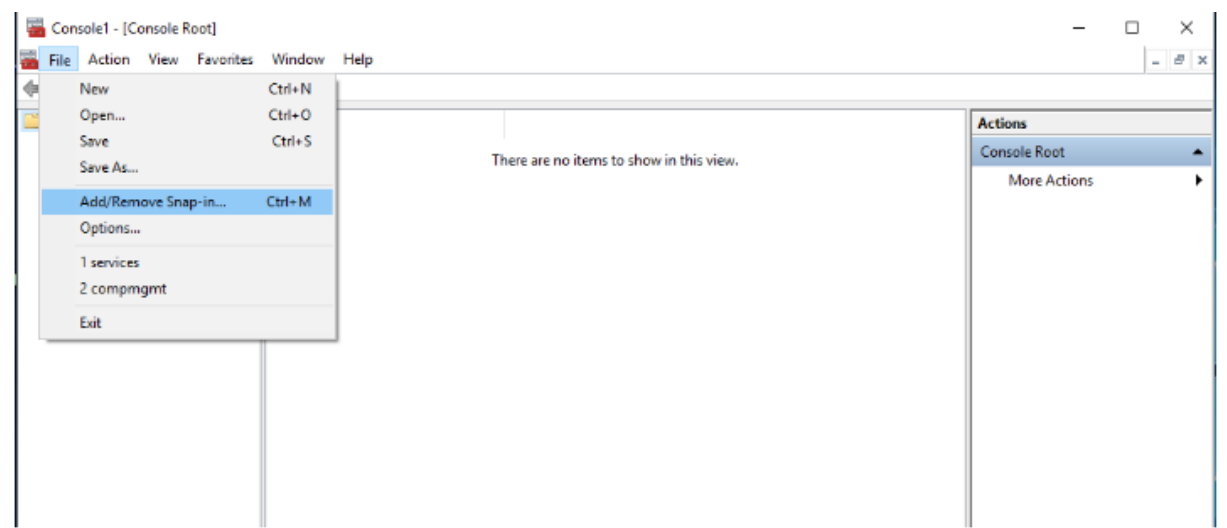

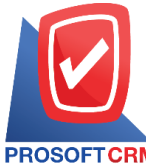

## **บริษัท โปรซอฟท์ ซีอาร์เอ็ม จ ากัด**

#### **287 หมู่ที่5 ต าบลสันทรายน้อยอ าเภอสันทราย จังหวัดเชียงใหม่ 50210**

**Tel.: 02-402-6141 Email :** [support@myaccount-cloud.com](mailto:support@myaccount-cloud.com) **Website :** [www.myaccount-cloud.com](file:///E:/งาน/เอกสารทั้งหมด%20myAccount%20Cloud/เอกสารการติดตั้ง%20myAccount%20Cloud/www.myaccount-cloud.com)

#### 3. เลือก certificate และกด Add

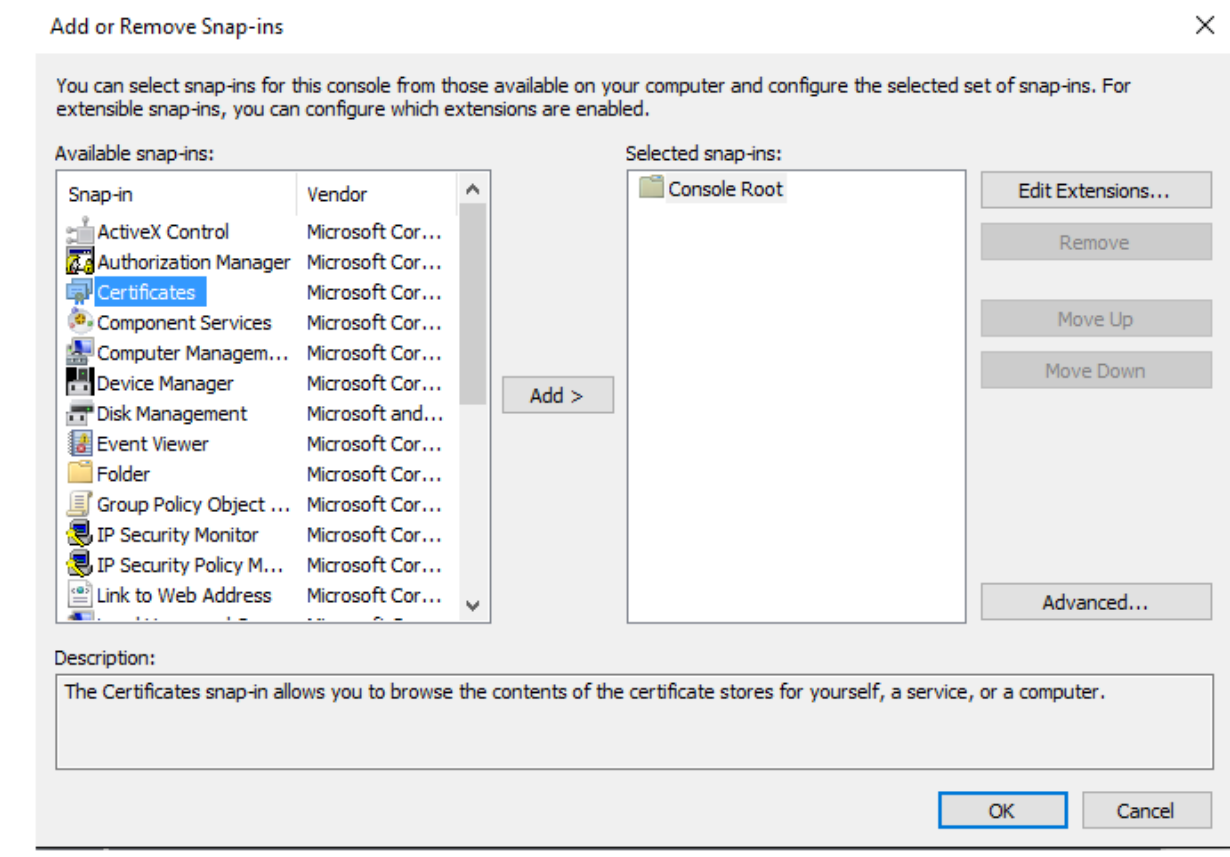

4. เลือก Computer Account > Local Computer หลงัจากน้นักด Finish และกด OK จะได้ดังภาพ

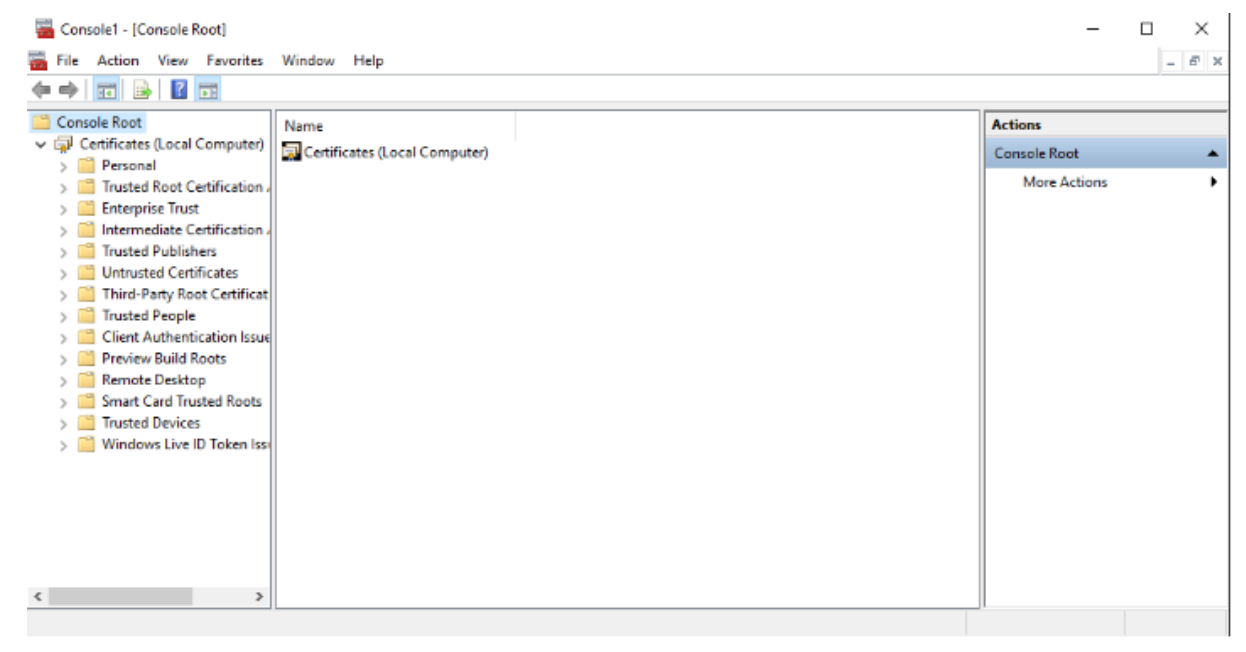

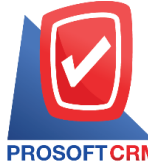

# **บริษัท โปรซอฟท์ ซีอาร์เอ็ม จ ากัด**

### **287 หมู่ที่5 ต าบลสันทรายน้อยอ าเภอสันทราย จังหวัดเชียงใหม่ 50210**

**Tel.: 02-402-6141 Email :** [support@myaccount-cloud.com](mailto:support@myaccount-cloud.com) **Website :** [www.myaccount-cloud.com](file:///E:/งาน/เอกสารทั้งหมด%20myAccount%20Cloud/เอกสารการติดตั้ง%20myAccount%20Cloud/www.myaccount-cloud.com)

5. เลือกหัวข้อ Trusted Root Certification Authority คลิกขวาที่ Folder Certificate เลือก All Task > Import

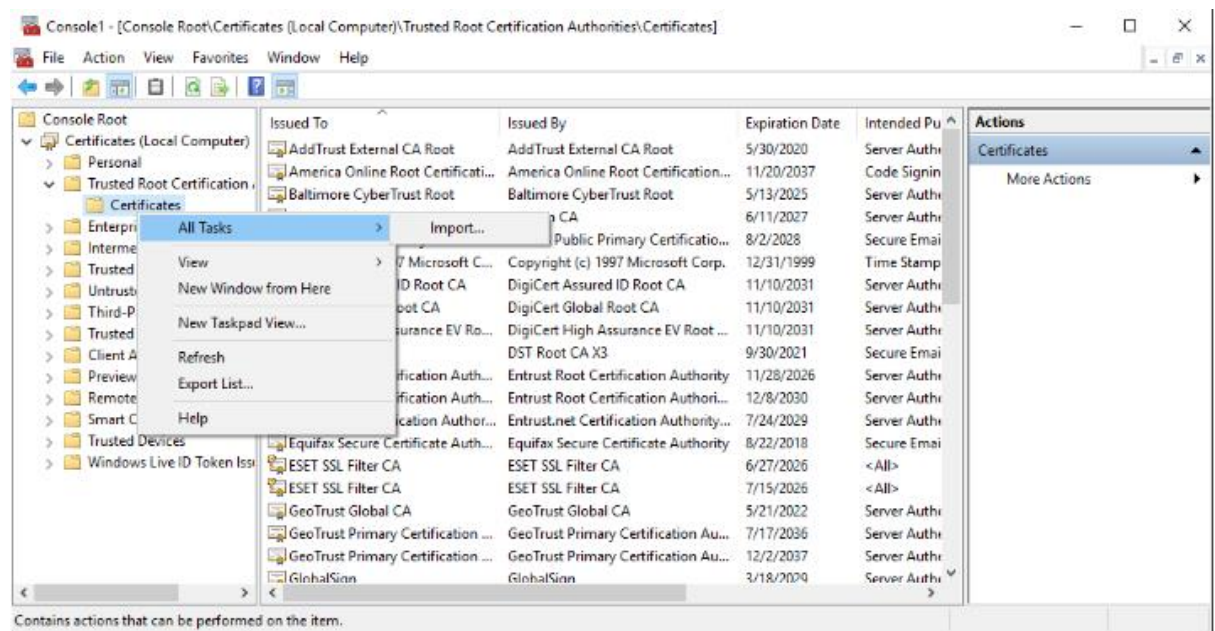

6. เลือก Next > เลือกไฟล์ Root CA ที่ชื่อ adhq1 ที่ได้ท าการ Save ไว้ และกด Next

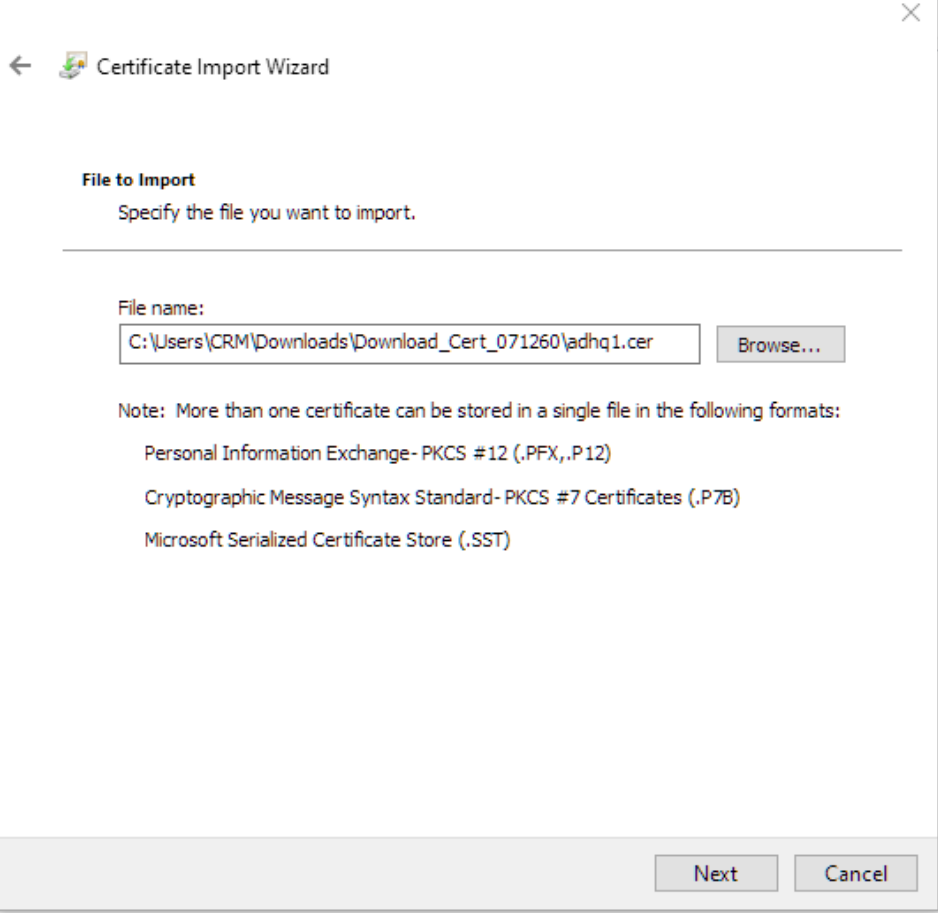

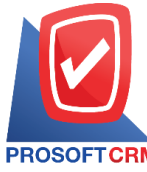

**287 หมู่ที่5 ต าบลสันทรายน้อยอ าเภอสันทราย จังหวัดเชียงใหม่ 50210**

**Tel.: 02-402-6141 Email :** [support@myaccount-cloud.com](mailto:support@myaccount-cloud.com) **Website :** [www.myaccount-cloud.com](file:///E:/งาน/เอกสารทั้งหมด%20myAccount%20Cloud/เอกสารการติดตั้ง%20myAccount%20Cloud/www.myaccount-cloud.com)

7. เลือก "Place all certificate in the following store" จากน้นักด Next และ Finish

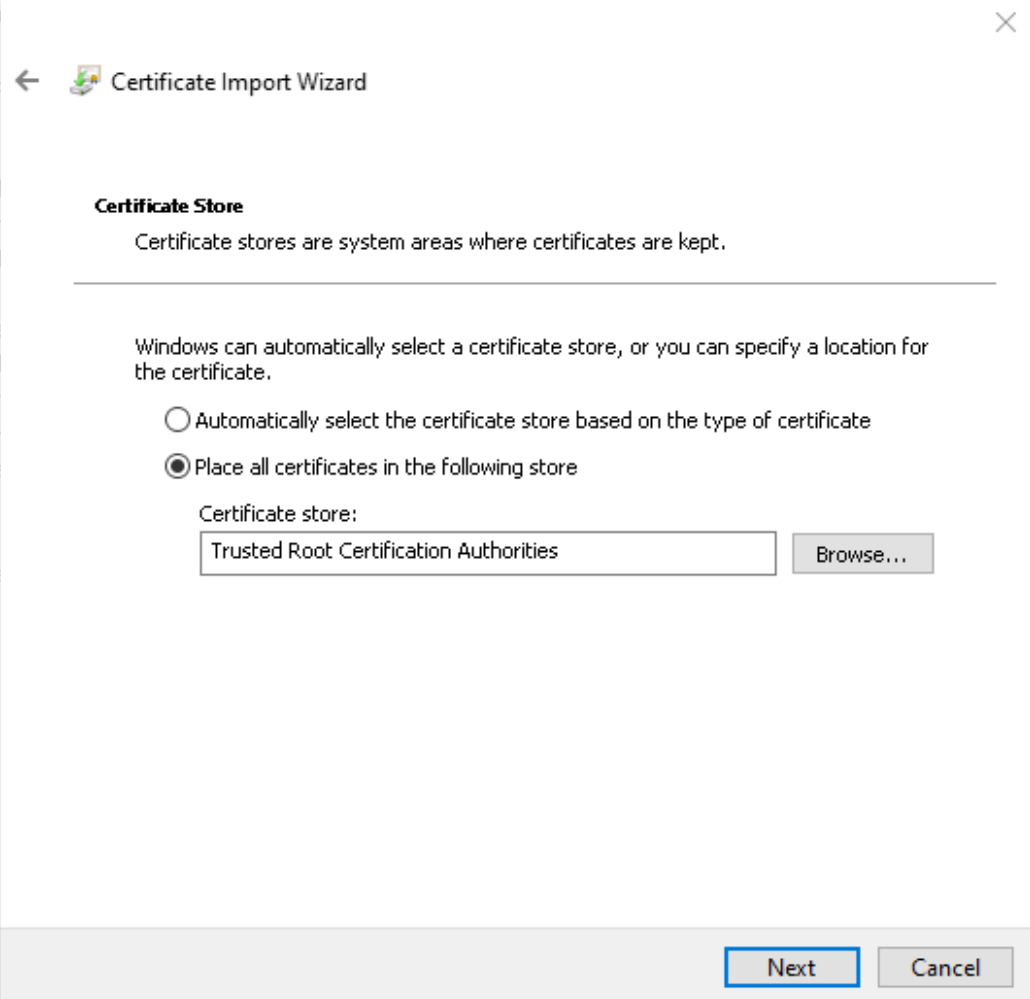

8. จะขึ้นข้อความว่า Import Successful ให้ทำการ Restart เครื่อง 1 รอบ หลังจากนั้นลองเรียกใช้ Website ที่ ติดต้งัไปอีกคร้ังหน่ึง

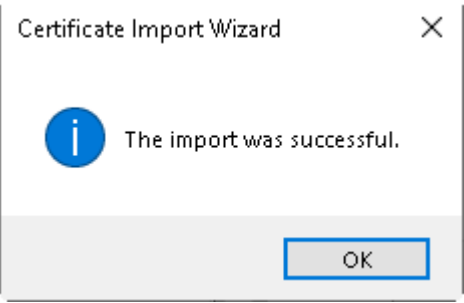